# **Cleaning Up Contracts in VISION for the VTBuys Conversion**

In preparation for the VTBuys implementation in Fall of 2024, contracts in VISION are being updated with information that will be migrated from VISION into VTBuys.

## **Step I**

Prior to March 19, 2024, your Agency/Department VTBuys lead provided the most up to date contract information in a spreadsheet provided by the VTBuys team.

## **Step II**

Finance and Management will upload the data provided in the previously mentioned spreadsheet into VISION on March 20<sup>th</sup>. This information will appear in a new section on the VT Performance Info tab of the contract record labeled "VTBuys/ACFR6":

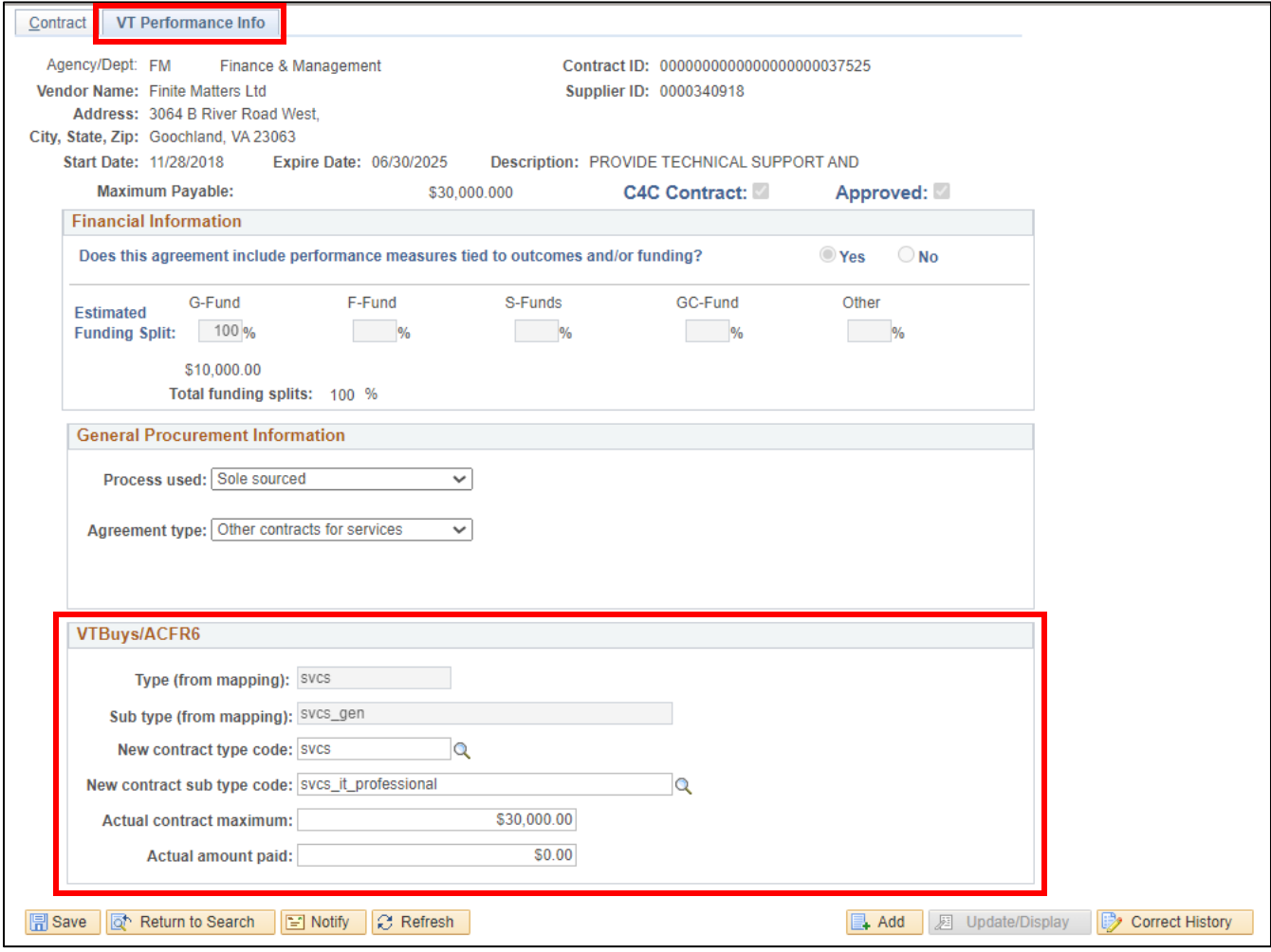

- **1. New contract type code -** This field will be populated based upon the VISION Agreement Type **unless** an Agency/Department has entered data in **Column N** of the Workbook.
- **2. New contract sub type code -** This field will be populated by based upon the VISION Agreement Type **unless** an Agency/Department has entered data in **Column O** of the Workbook.
- **3. Actual contract maximum** This field will be populated by the Contract Maximum Amount on the Contract tab in VISION, **unless** an Agency/Department has entered data in **Column U** of the Workbook.

**4. Actual amount paid -** This field will be populated by the Contract Released Amount on the Contract tab in VISION, **unless** an Agency/Department enters data in **Column V** of the Worksheet.

#### **Step III**

- A. Any new contracts added after March 19, 2024, will need to have fields one through three above populated as part of the new contract set up. This step is outlined in the [Contracts manual](https://finance.vermont.gov/sites/finance/files/documents/FIN-Contracts_Manual_1.pdf) in the Enter Services Contract exercise.
- B. Field three above, **Actual contract maximum**, must be updated if any contract adjustments change the contract maximum amount. This step is outlined in the [Contracts manual](https://finance.vermont.gov/sites/finance/files/documents/FIN-Contracts_Manual_1.pdf) in the Create Contract Change/Amendment exercise.

### **Step IV**

Field four above, **Actual amount paid**, will be updated as part of the ACFR 6 year-end closing instructions

### *The VTBuys fields are included in a query called VT\_CONT\_VTBUYS\_CUSTOM*

#### **Type and Sub Type Codes**

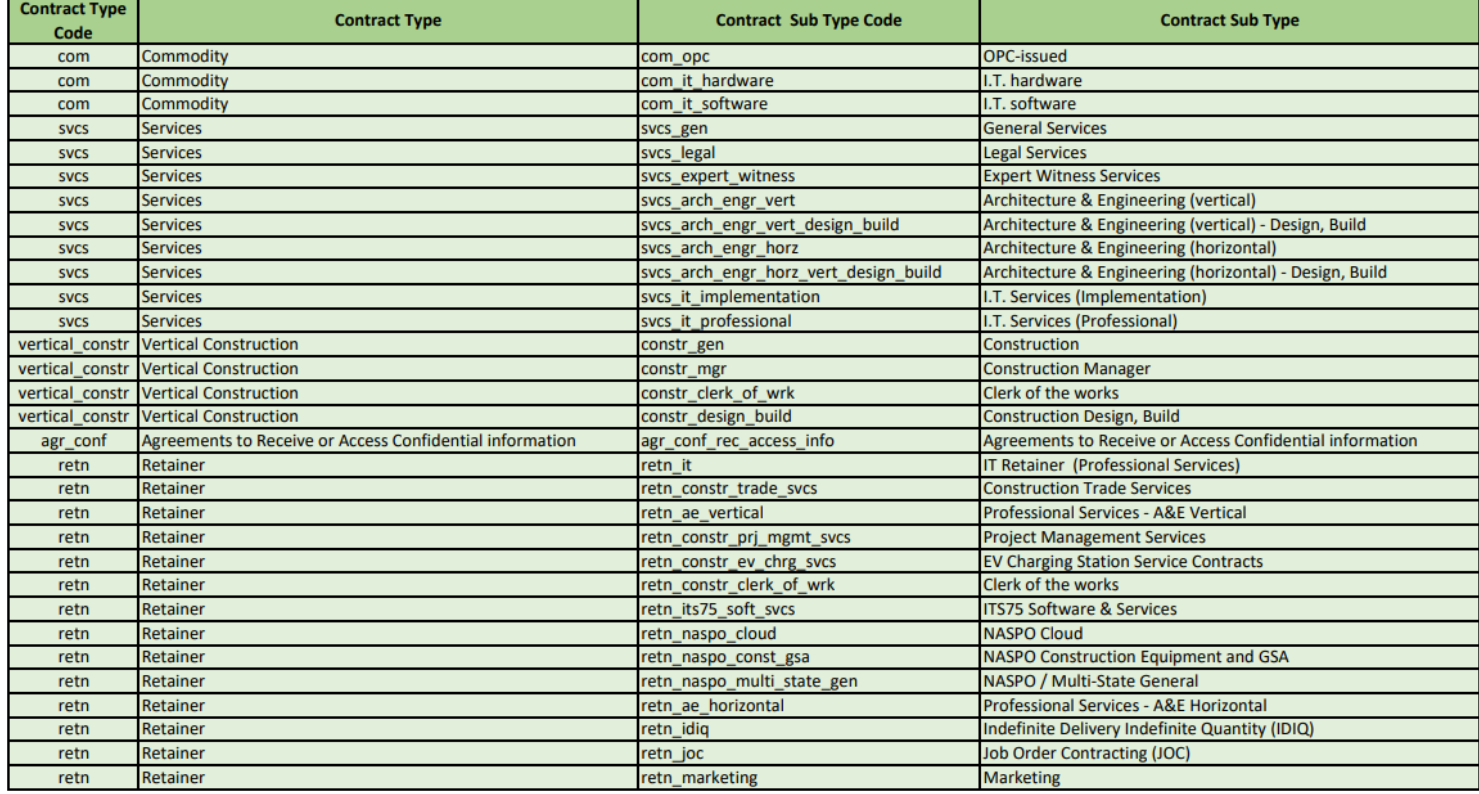